## 学生父母或监护人数据信息在线填报操作说明

一、学生登录教务选择学生个人信息维护菜单项

## [ ] 淮南师范学院教学综合信息服务平台 报名申请▼ 信息维护▼ 选课▼ 信息查询▼ 教学评价▼ 毕业设计(论文)▼ 学生个人信息维护  $\sim$  0.00  $\sim$ ö 我的应用 个人培养方案 创新创业学分确认 实习过程资料 学生自主报到注册 课表

## 二、点击申请按钮

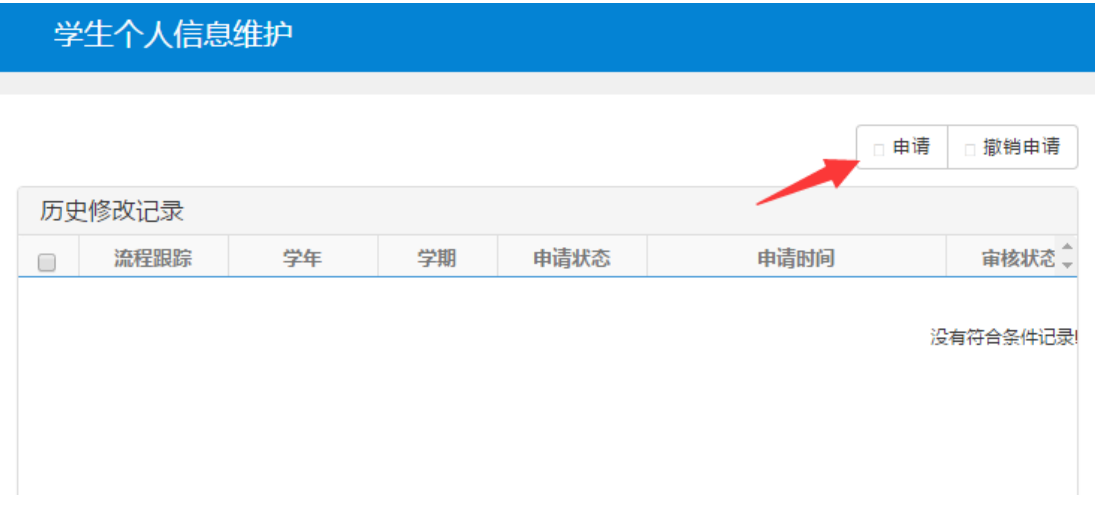

## 三、选择家庭成员选型卡进入后点击增加家庭成员

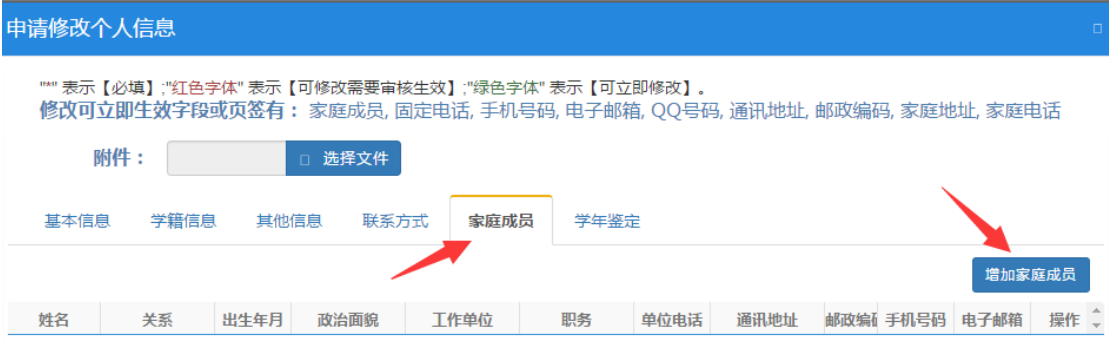

四、在记录栏内输入父母姓名、家庭关系、手机号码和身份证号码。 **其中身份证** 号码必须录入在通讯地址栏内,填写完一条记录后,点击增加家庭成员按钮可以 继续填写下一条。如果学生父母仅一人在世只需填写一人信息,如父母离异仅一 方履行抚养义务学生可选择只填写一方信息,如父母双亡可选择填写家庭其他履 行抚养义务的监护人信息。

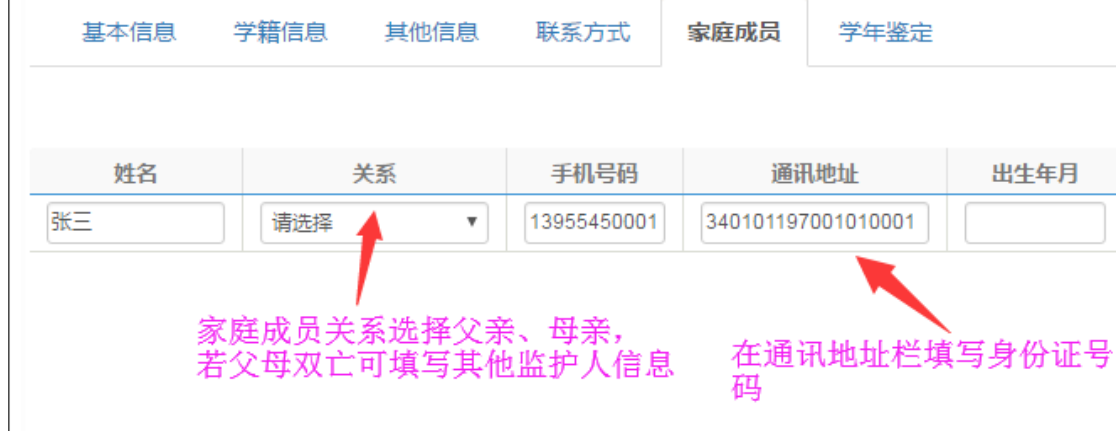

五、所有信息填写完毕点击提交申请按钮即可立即生效。如在规定填写日期前需 要修改可重新进入家庭成员信息栏内修改后并提交。

特别说明:由于手机浏览器页面宽度有限,建议使用电脑浏览器登陆教务系统修 改提交信息。